# **112 學年度【大學部】新生英文能力前測登入測驗流程說明**

**一、登入【Easy test 線上學習測驗平台】步驟:** 

**Step1.請連線至學校首頁→學術單位→拉至最下方→獨立中心→通識中心→**

**首頁(上方)→★【Easy test 線上學習測驗平台】網址:https://easytest.csmu.edu.tw★**

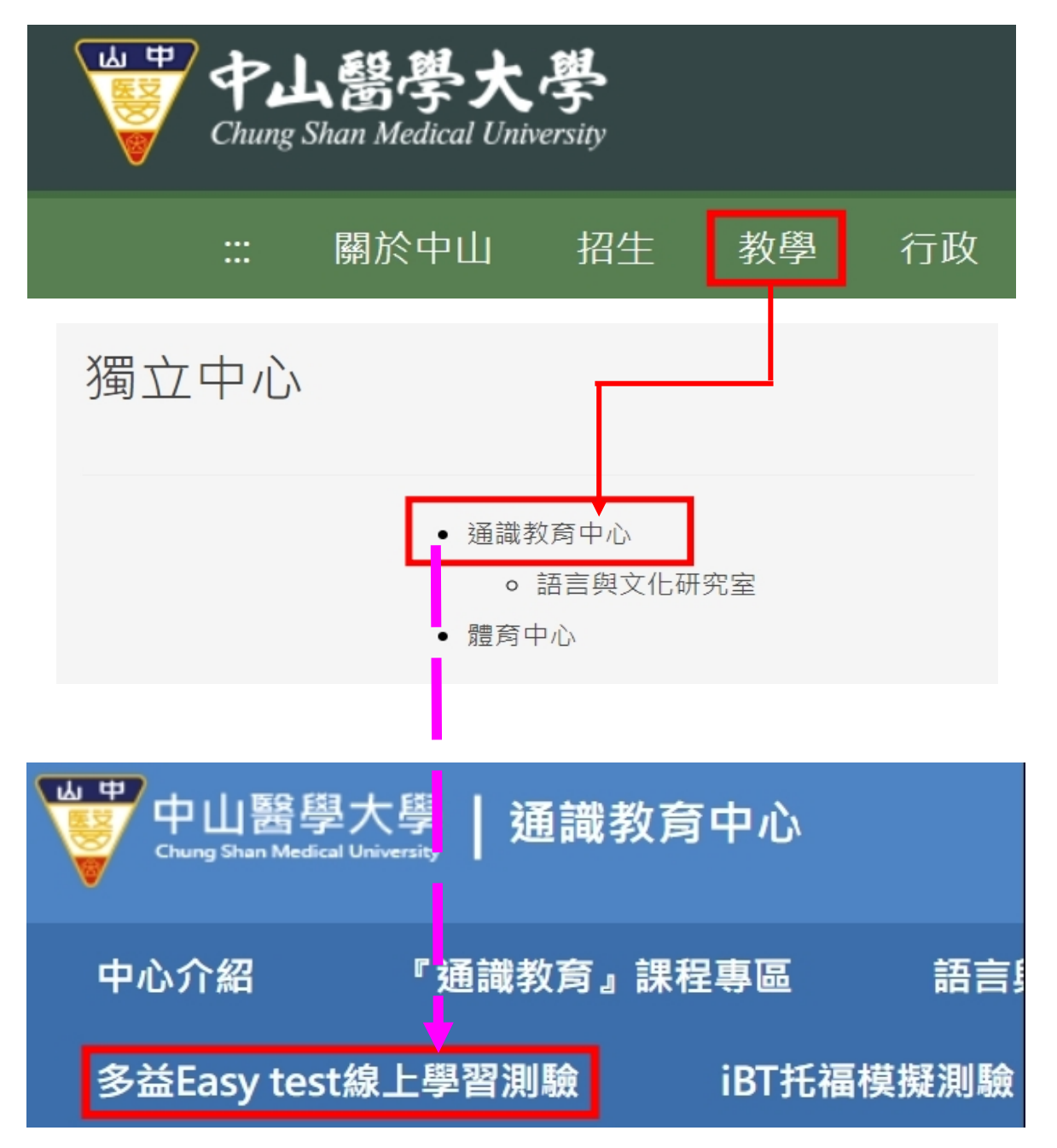

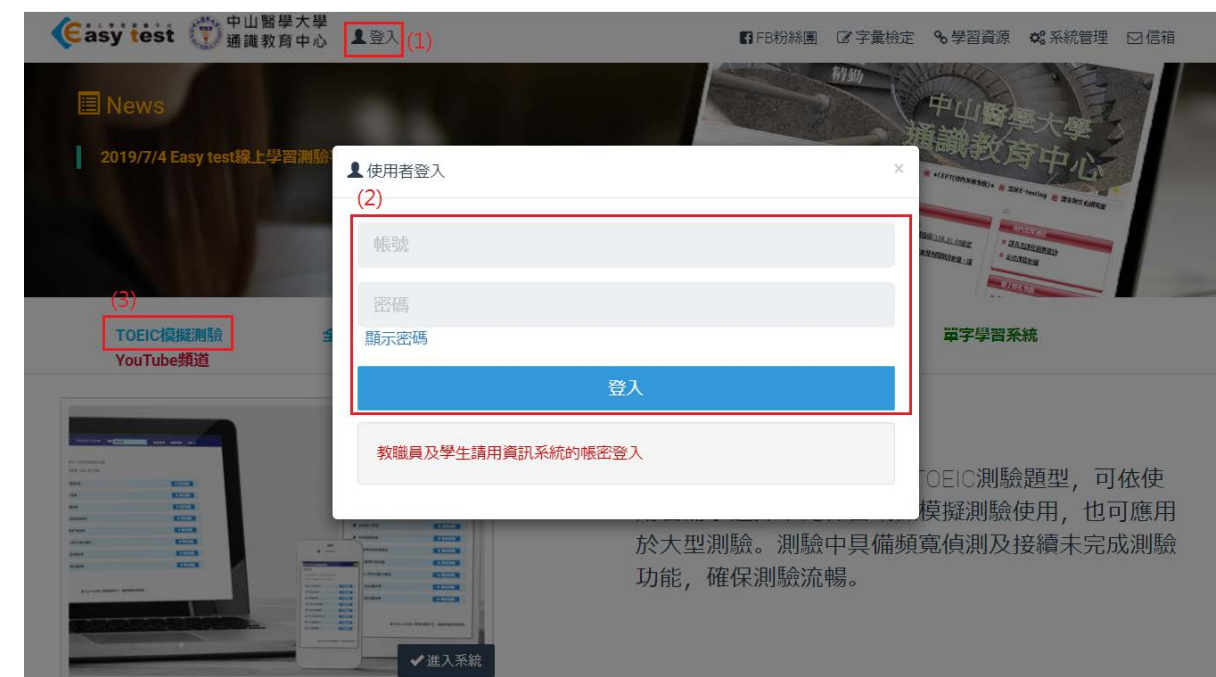

**Step 2.進入平台後,→點【登入】→輸入【帳號、密碼】(如下圖紅框處標示)**

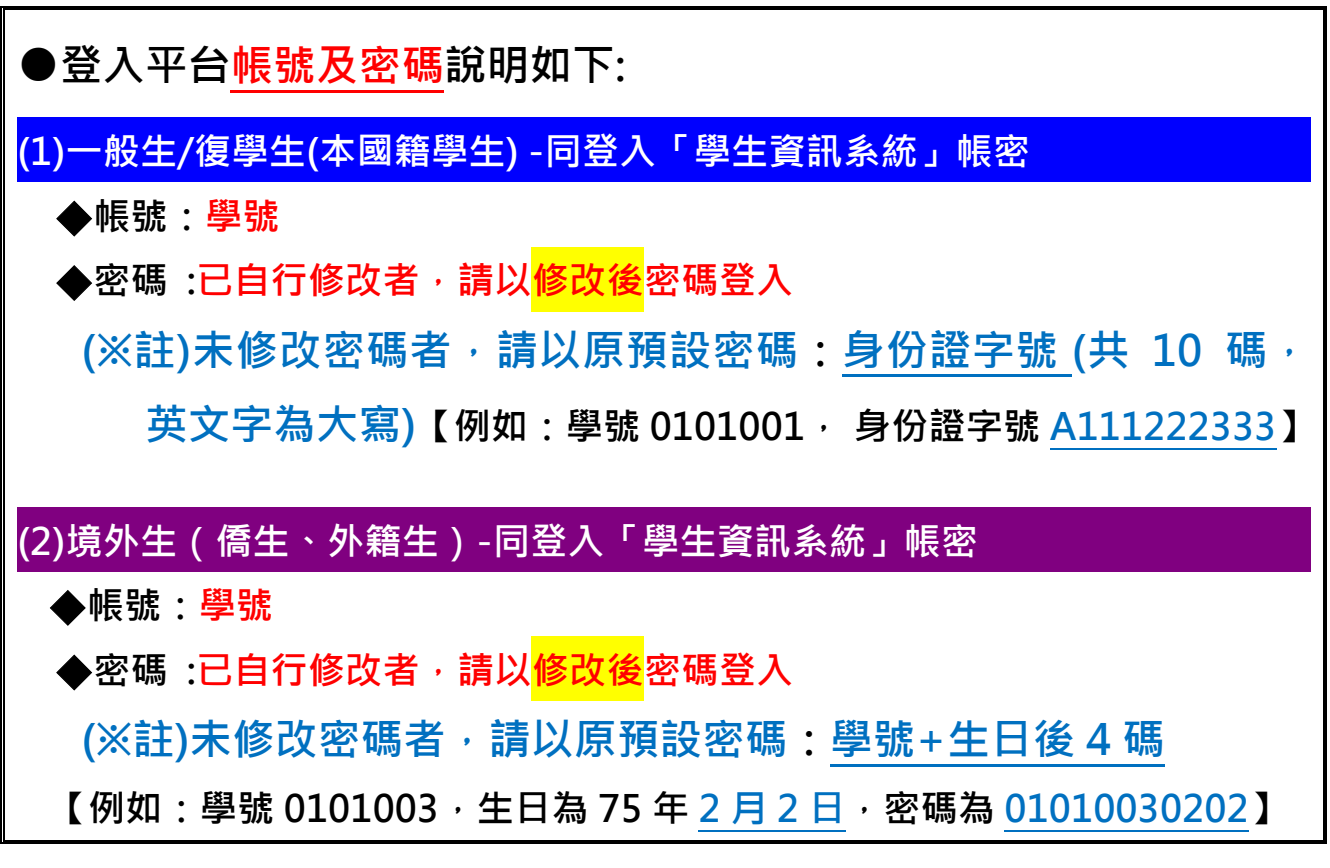

## **Step 3.登入後→點選【TOEIC 模擬測驗】**

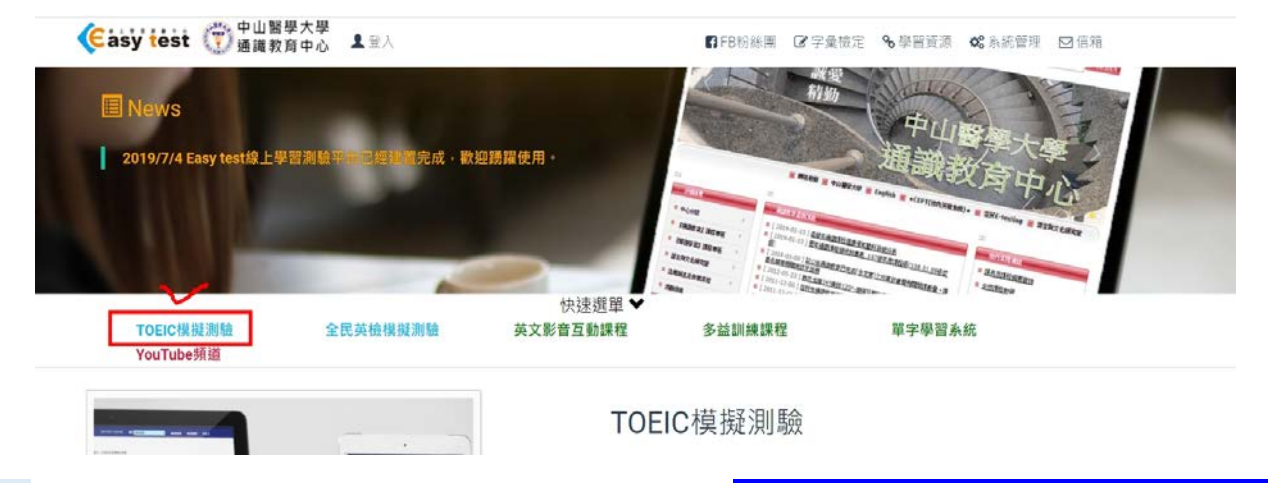

**Step 4.進入 TOEIC 系統後,請點開上方選單並選擇【測驗專用-112-1 新生會考】。**

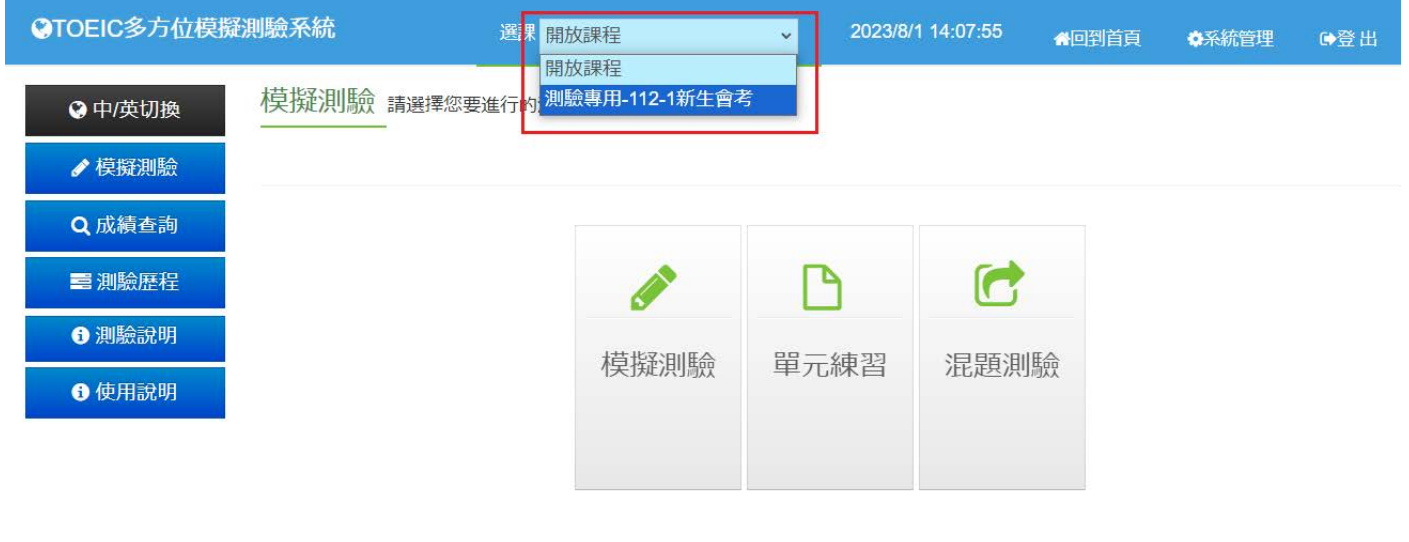

**Step 5.進入該選修班級後,請點選【混題測驗】(紅框處)。**

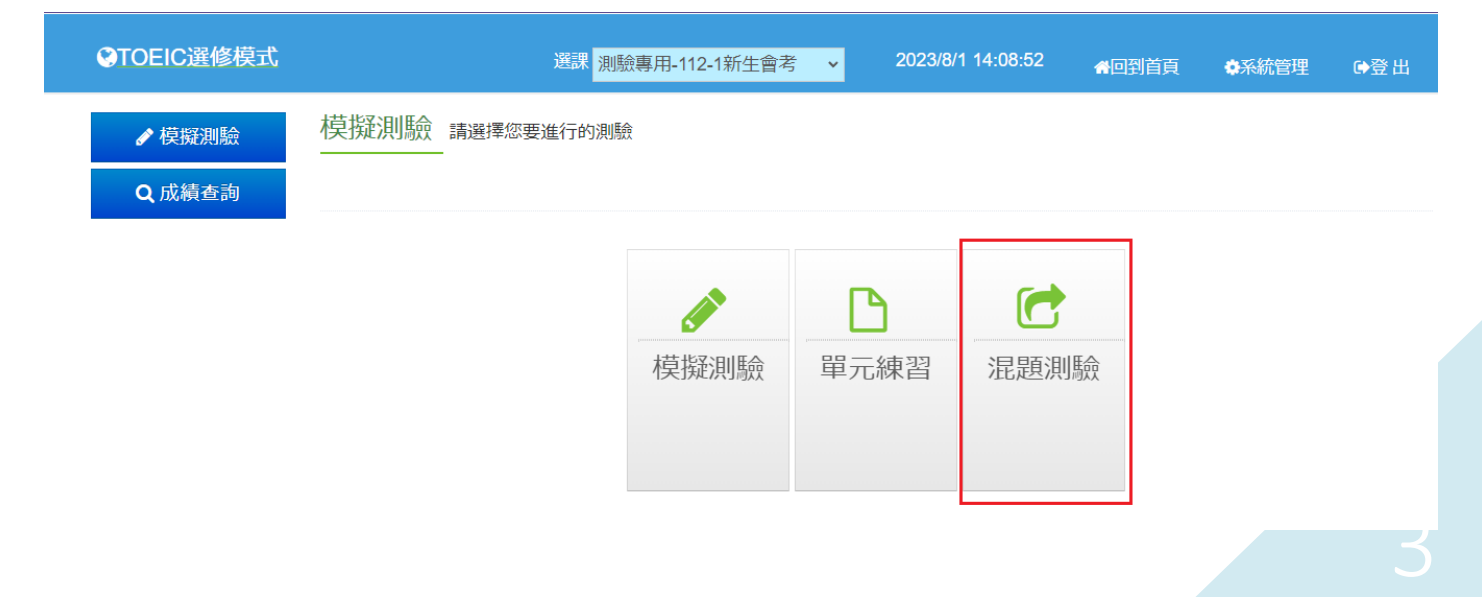

 $\frac{1}{2}$  Step 6.進入混題測驗頁面後,再點擊 <mark>【112-1 新生入學測驗試卷】</mark>的 『開始測驗』 **(紅框處)。**

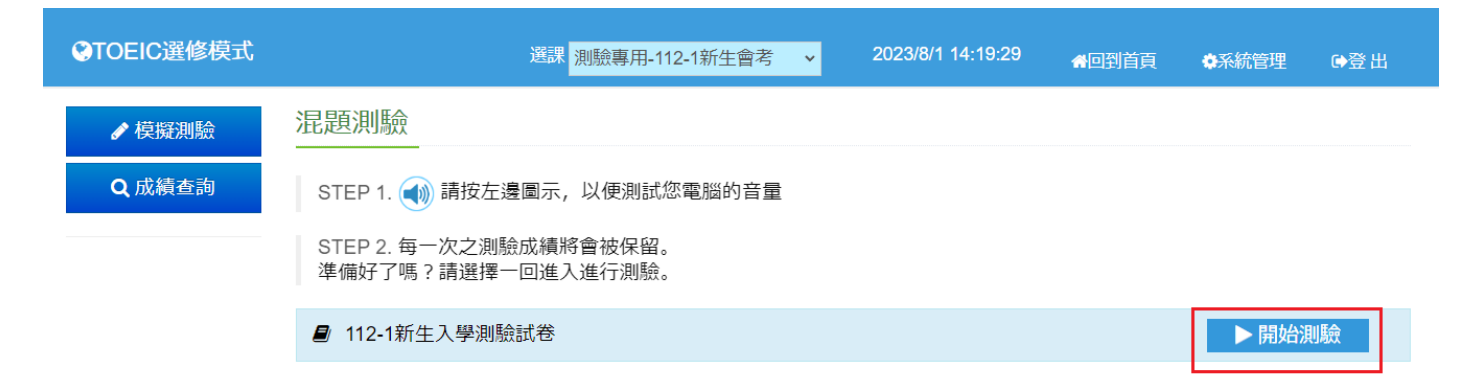

## **Step 7.每個單元的測驗時間都有限制,請把握時間作答。**

112-1新生入學測驗試卷

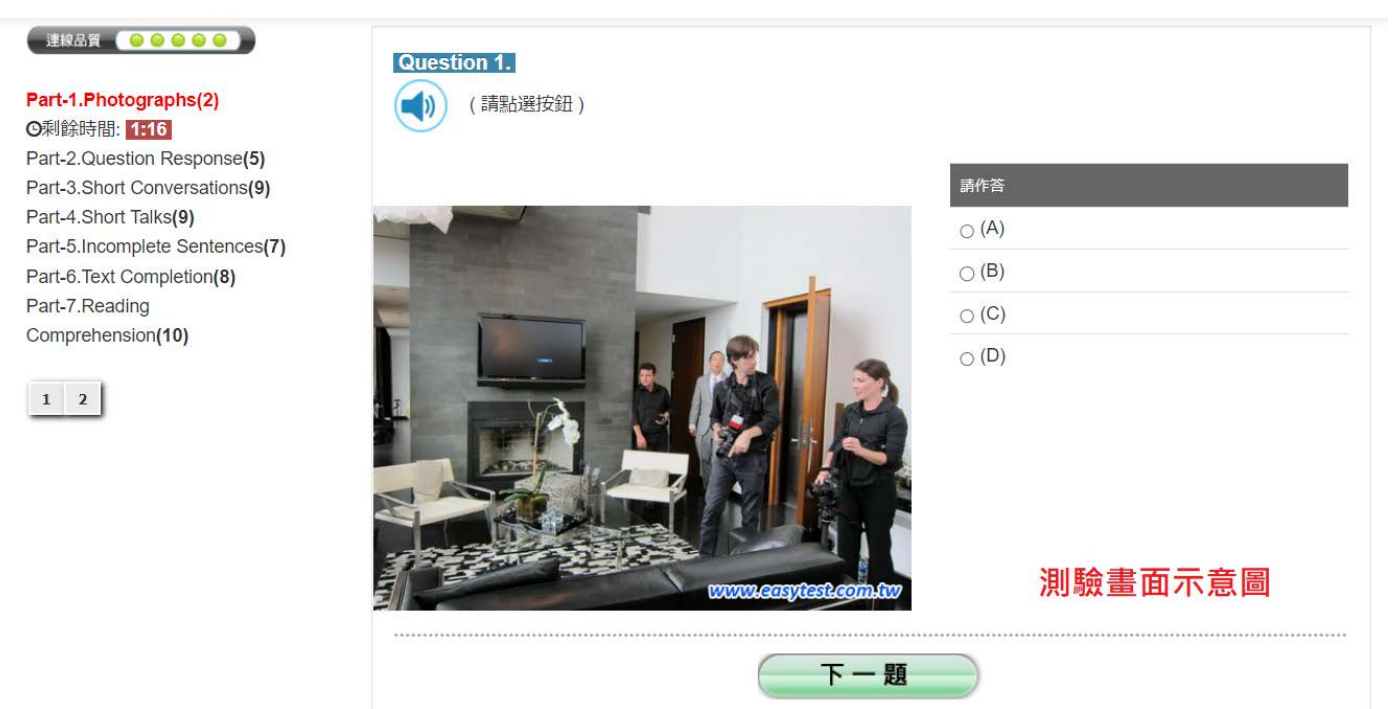

**Step 8.測驗完畢後會看到如下圖的成績單頁面,請確認此畫面有出現才算完成測驗**。

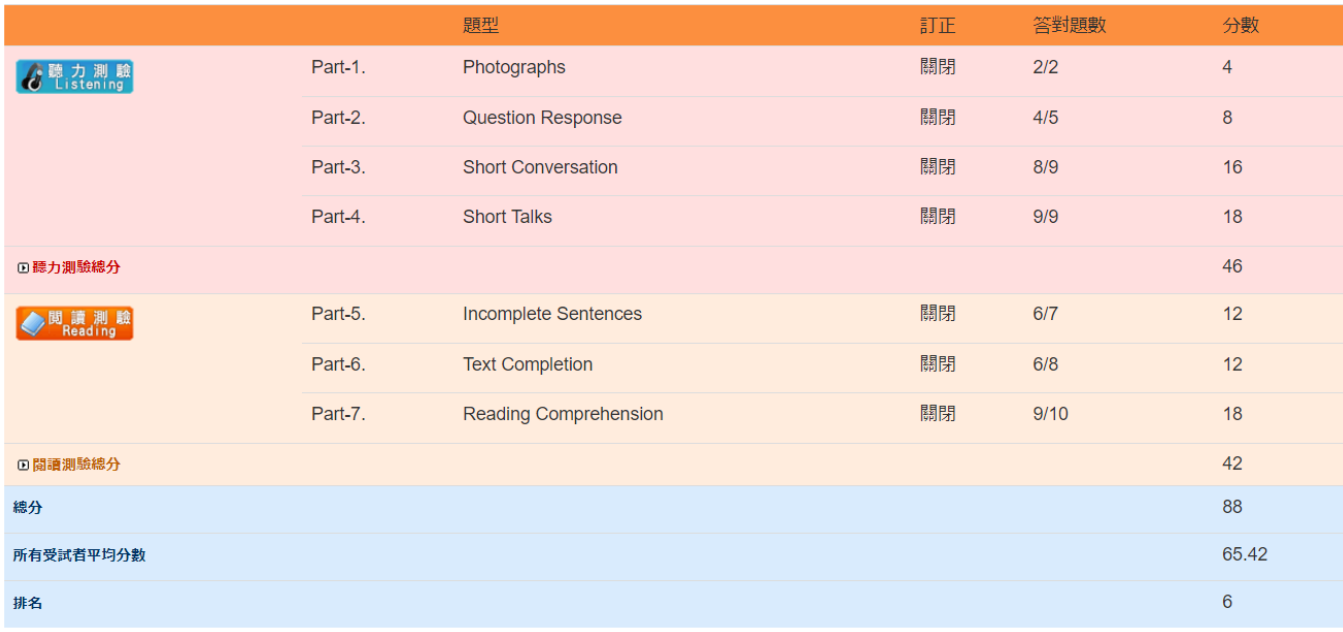

#### ◎ 關閉視窗

#### 成績單頁面示意圖

**Step 9.如果因為網路異常等因素,導致測驗中斷,請關閉瀏覽器視窗並重開瀏覽器, 重新登入 Easy test 平台-->進入【TOEIC 模擬測驗】-->進入 112-1 新生會考** -->混題測驗,此時會出現如下圖的提示視窗,<mark>點選確定後</mark>即可由中斷的單元 接續測驗, 如果沒有看到此功能鍵者, 請重新再考一次**。** 

easytest.csmu.edu.tw 顯示

試卷名稱:112-1新生入學測驗試卷,有未完成的測驗紀錄,是否要接續 測驗?

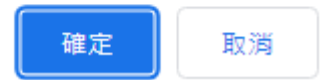

**Step 10.使用 Chrome 瀏覽器卻沒有出現視窗,請點選網址列右方依照下圖解除 封鎖,點選完成後請重新整理一次。**

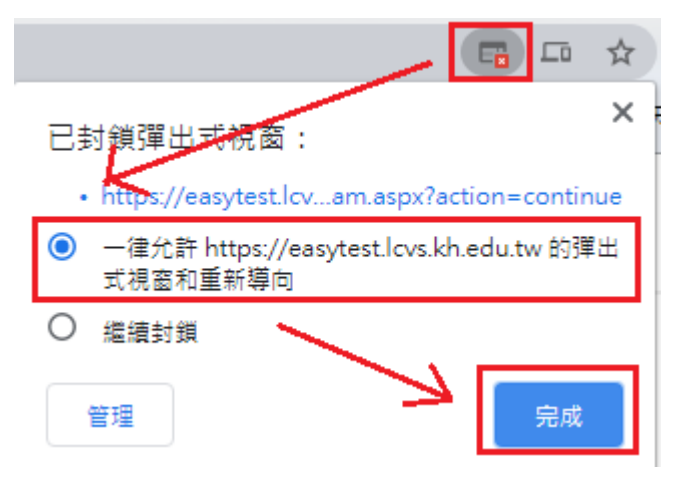

## **二、注意事宜:**

1.提醒同學每人**只能測驗一次(除測驗失敗方可重考)**。

2.看到**成績單頁面**方可以離開。

## **三、本次測驗項目:**

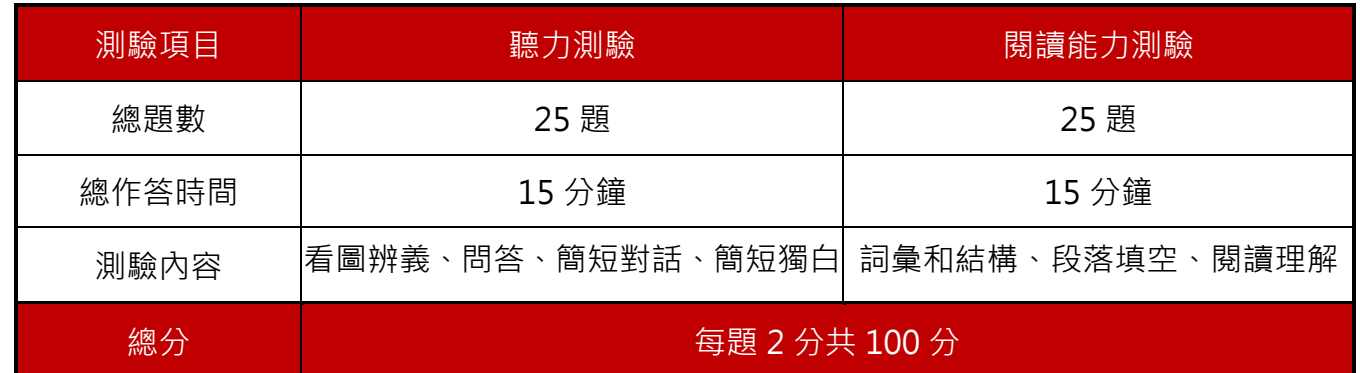